# The A.B.C.s of GPP, the Guided Payroll Process

- A. Login to http://plan.empower-retirement.com/ using the Username provided by Empower.
  - New users: If you've received a temporary password from Empower, these are only valid for a short period of time. If the temporary password has expired, utilize the "Login Help" button to create a new password and access your account.
  - Current users: If you have forgotten your password or have trouble logging in, utilize the "Login Help" to reset your password.
- B. First-time users: Add the bank account for your church or organization to the Plan Service Center. Click here to watch a video tutorial on how to add your bank account.
- C. Add Employee Participants to the Plan Service Center. <u>Click here to watch a video tutorial</u> on how to add new employees to the plan.
- D. From the menu on the left, select PAYROLL > ENTER PAYROLL

## STEP 1: Enter your payroll information.

- Enter the payroll date the date that will be on payroll checks for this pay period.
- Confirm the Division field shows your account number and organization name (i.e. 5000 GPP Training Division)
- Enter the Expected Contribution Total\* this is the total amount of contributions, for all participants and all money sources (i.e. Employer & Employee Contributions) that apply to this single pay period.

### Click CONTINUE.

\*NOTE: In the past, you have received an invoice for payment of contributions on a monthly basis. You will need to reference your records to determine the exact amount of contributions **per pay period**.

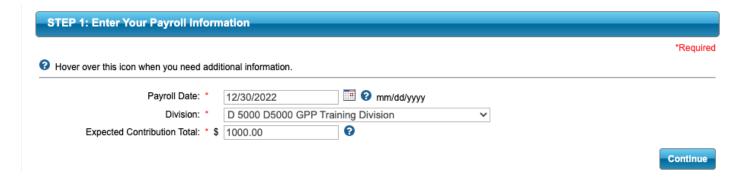

## STEP 2: Select your Money Sources.

- Select all money sources which apply to the retirement contributions you are submitting.\*
   The four most common money sources for our employers will be:
  - **BEF 1 Employee Before Tax Voluntary:** This is pre-tax employee deferrals
  - ERB 1 Employer Basic: This is pre-tax employer contributions
  - ERB 2 Employer Match: This is pre-tax employer matching contributions
  - RTH 1 Roth Contribution: This is after-tax Roth contributions

<sup>\*</sup>If you have questions about which money sources to choose, contact Church Benefits Board

NOTE: After you have used the Guided Payroll Process once, you will be given the option to "Show/Copy Amounts from Previous Contributions." Select this option to refer to previous submissions and to copy prior data.

### Click CONTINUE.

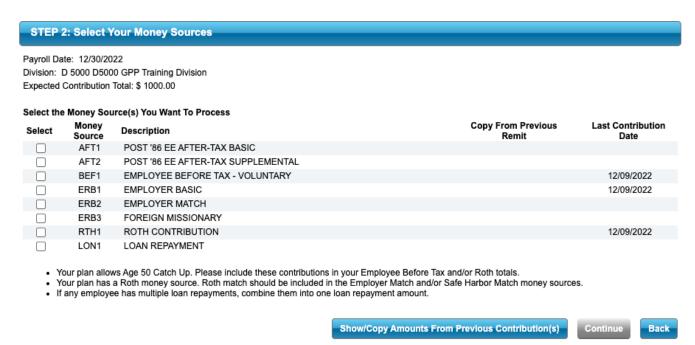

# STEP 3: Update your Employee and Contribution Information.

• Enter the contribution amounts for each participant listed which are funded from each money source you have selected in the previous screen.

NOTE: You may also see ALERTS in the Alert Column: a yellow caution or a red "x". In either case, click on the Alert icon, and you will be told both *what the Alert represents* and *how to resolve the Alert. If you are unsure how to resolve the alert, contact the Church Benefits Board.* 

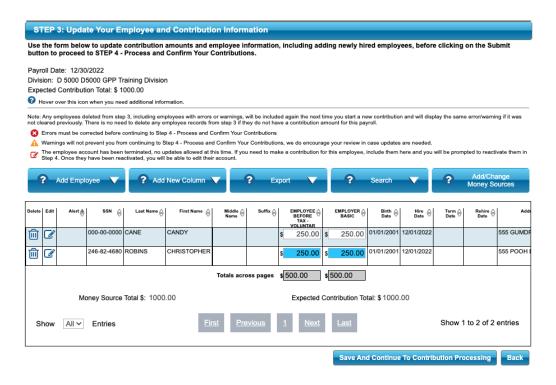

### **STEP 4: Process and Confirm your Contributions**

In STEP 4, you will have the opportunity to confirm the work you have done in STEPS 1 - 3.

• Immediate next screen assigns a Reference Number to your contribution submission.

#### Click CONTINUE

- Review the Money Sources and corresponding totals and place a check mark in the box beside each Money Source to "Verify Money Sources."
- \*Select the Cash Effective Date\* the date when the retirement contributions will reach the individual participant retirement accounts. The date shown defaults to the current date unless you are working after 4 p.m. EST close of markets, in which case the next day/date will appear.
  - → If you are working prior to the current Payroll Date, as is best practice, enter the Payroll Date which will then also become the Cash Effective Date.
  - → If you are working several days after the Payroll Date, leave the Cash Effective date as defaulted.
- Check that you have read and accept all warnings and notices on this page.

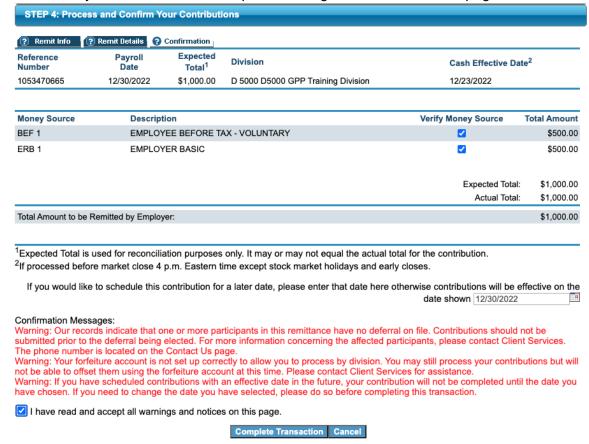

NOTE: Be sure to read all notices and warnings on this page before moving to the next screen. Warnings addressing participant deferral and forfeiture account information may be disregarded.

Click COMPLETE TRANSACTION

- The next page will have a statement "Finished Completing Transaction. Please Click Continue". Click Continue.
- The final page on STEP 4 will reflect green check marks to show everything is in good order to complete the file submission.
- Use the PRINT button at the TOP RIGHT of your screen to PRINT or save a digital copy of the
  contributions you are submitting. Do not leave this page until you have the printed copy in hand or are
  certain of the saved file.

#### Click CONTINUE

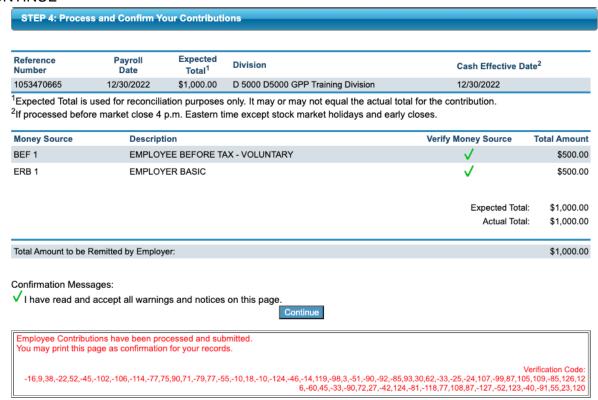

In the final screen (pictured below) click on the blue Reference Number to review your work and **print a detailed explanation** of the contribution amounts submitted for each employee.

If any of the contributions appear to be in error, click the **RED X** and begin again.

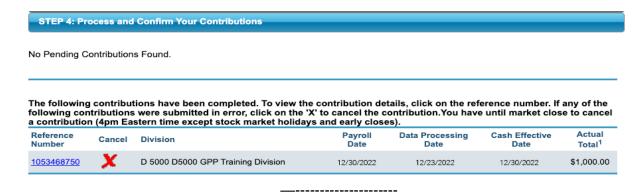

If any questions arise, please contact the Church Benefits Board at 770.220.1672 or helpdesk@churchbenefits.org.